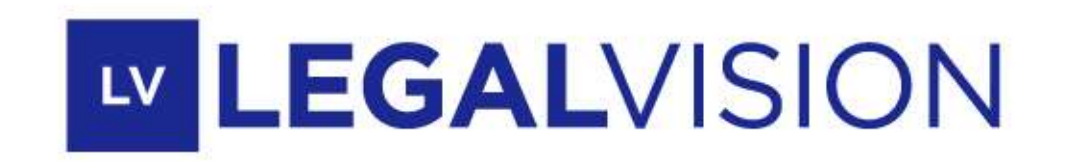

## Guide utilisateur application 2023

Modules Formalités & Annonces Légales

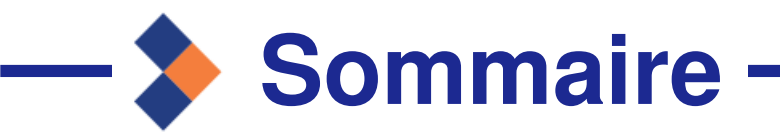

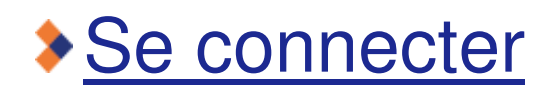

[Module Formalités](#page-4-0) 

[Module Annonces Légales](#page-16-0)

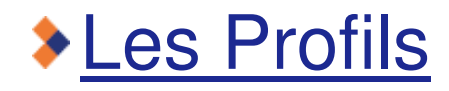

3

5

16

23

**LV** 

<span id="page-2-0"></span>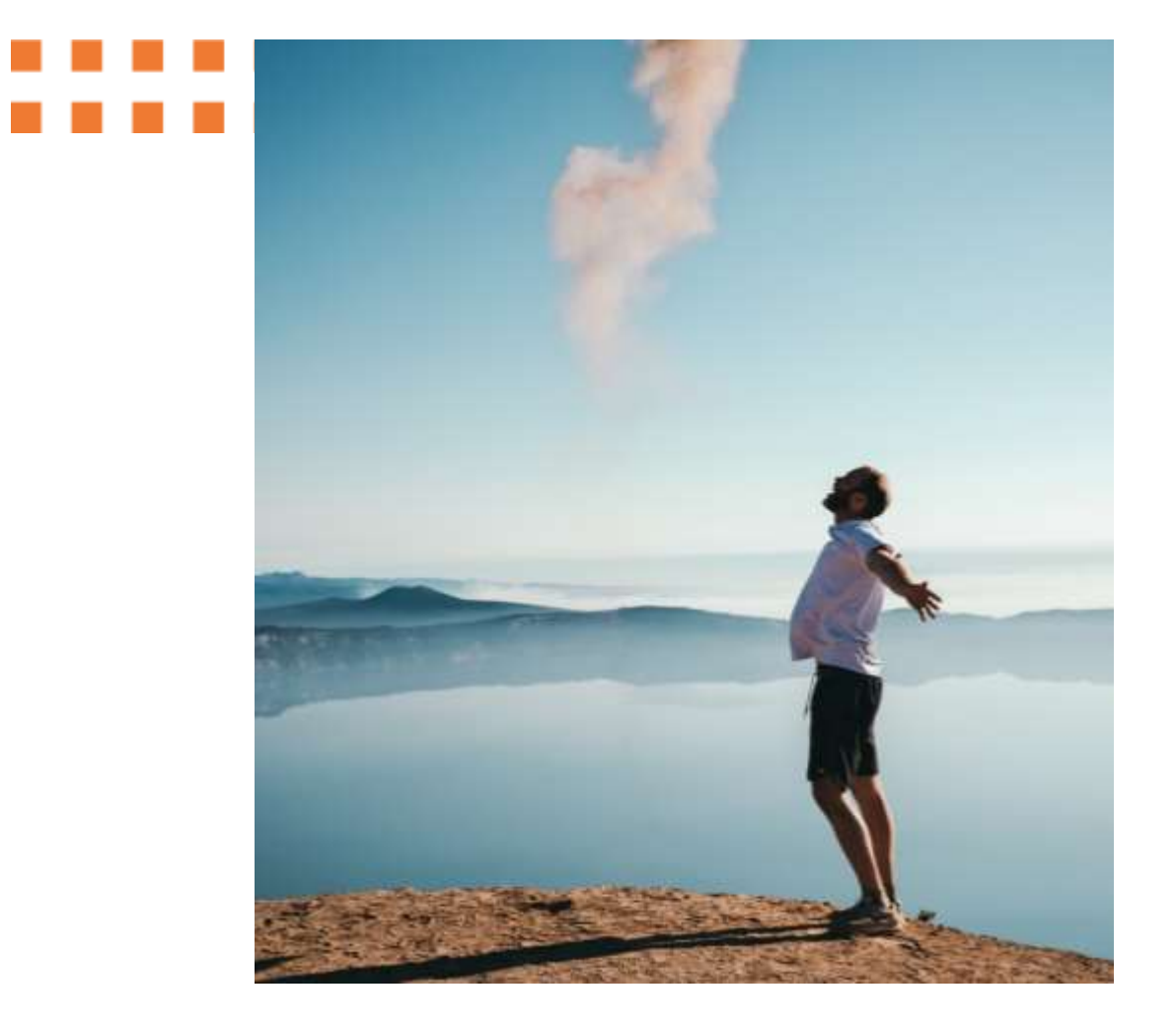

#### **SE CONNECTER**

### **Se connecter à la plateforme LegalVision**

- Connectez-vous sur<https://webapp.legalvision.fr/> **1**
	- Saisissez votre adresse email
- Saisissez votre mot de passe **3**
- Cliquez sur « Se connecter » **4**
- Si votre compte a été migré au 5 juin, vous devez initialiser votre mot de passe lors de la 1ère connexion **A**
- **B**

**2**

- Si vous avez oublié votre mot de passe, cliquez sur « Mot de passe oublié » et suivez les différentes étapes
- Si vous souhaitez accéder à vos dossiers déposés avant le 2 juin et la nouvelle app **C**

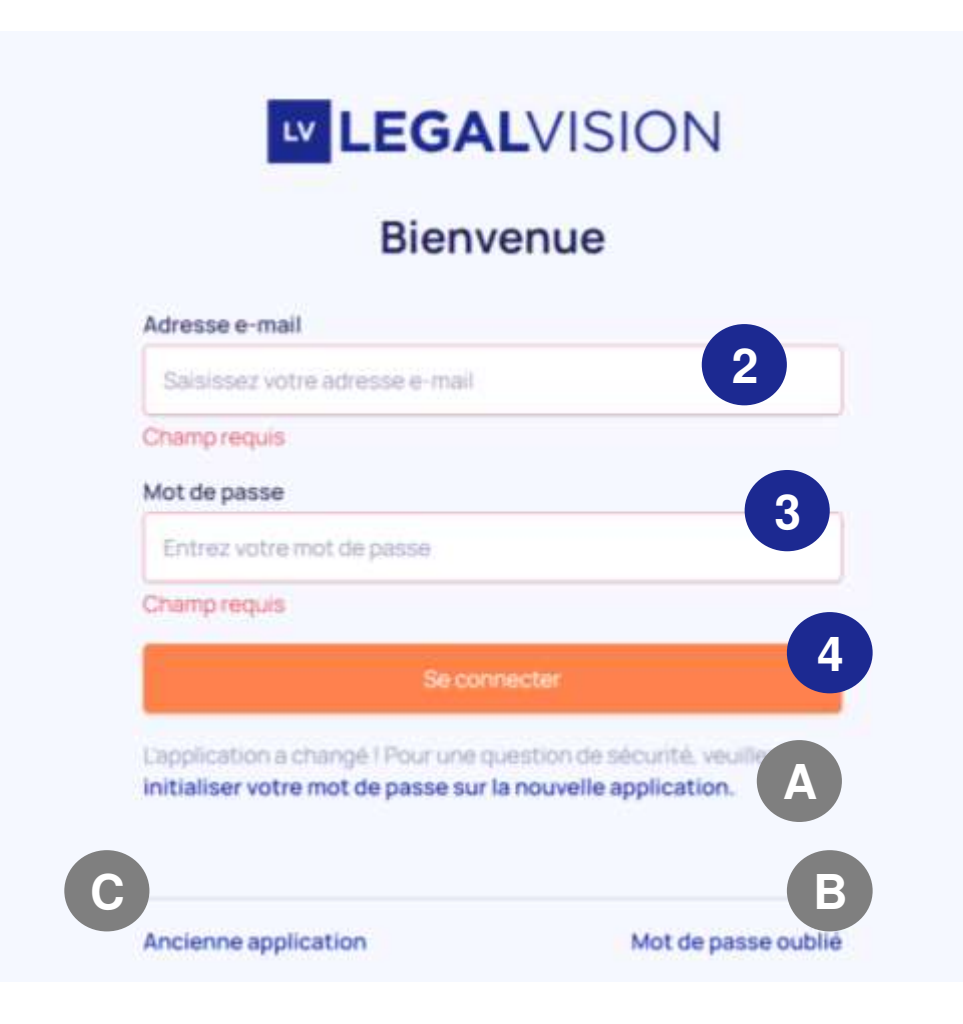

<span id="page-4-0"></span>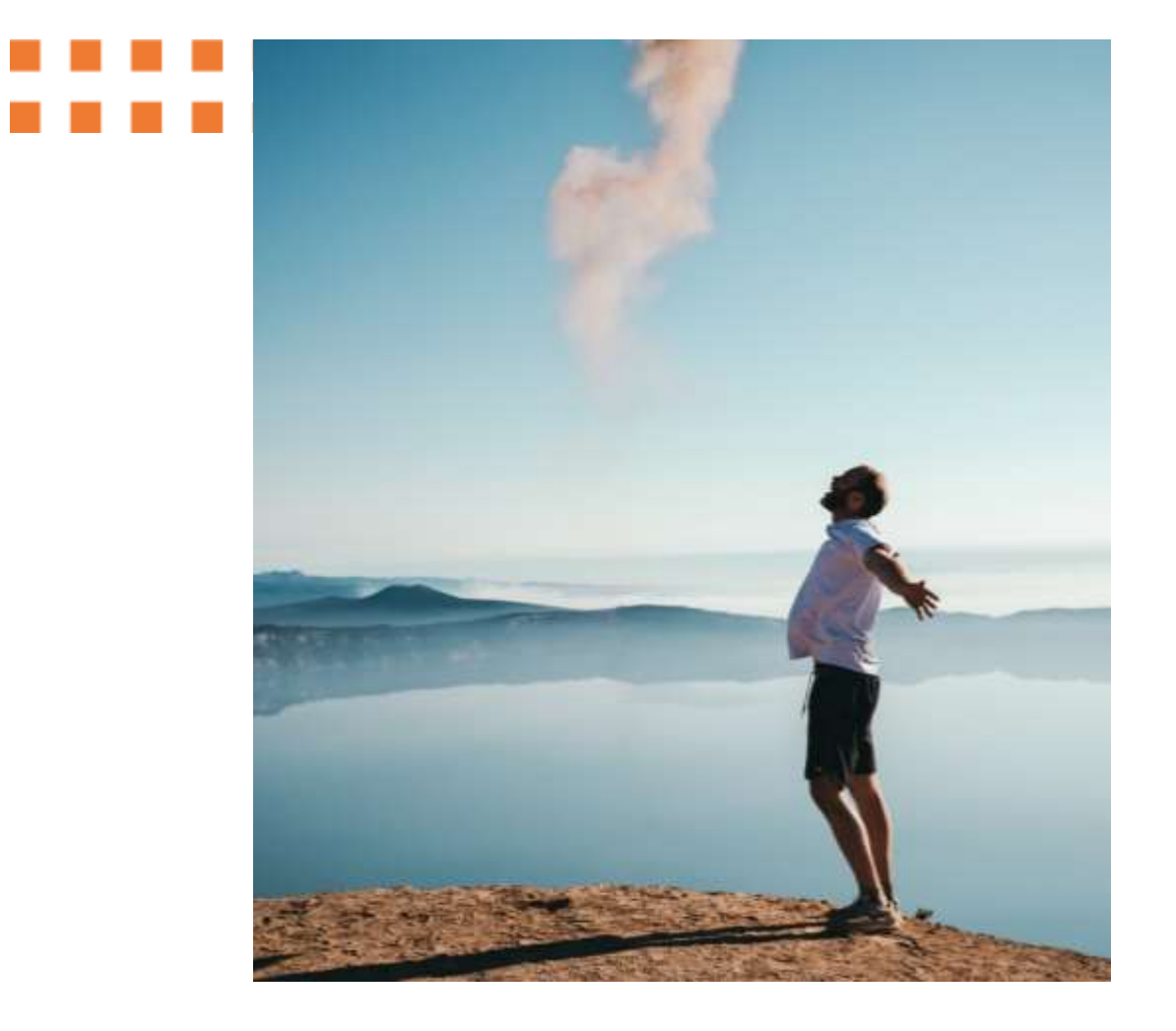

# **MODULE FORMALITÉS**

◆ Déposez et suivez vos formalités

Confiez la rédaction et la publication de vos annonces légales à un formaliste

### **Module Formalités**

#### **Tableau d**

Sélectionnez « Mes formalités ».

LV.

**E** Formalités

**El** Annonce

Accédez à votre profil et visualisez/modifiez vos informations de compte et coordonnées.

AD<sup>1</sup>

в

Axelle Dramais

Deconnexion

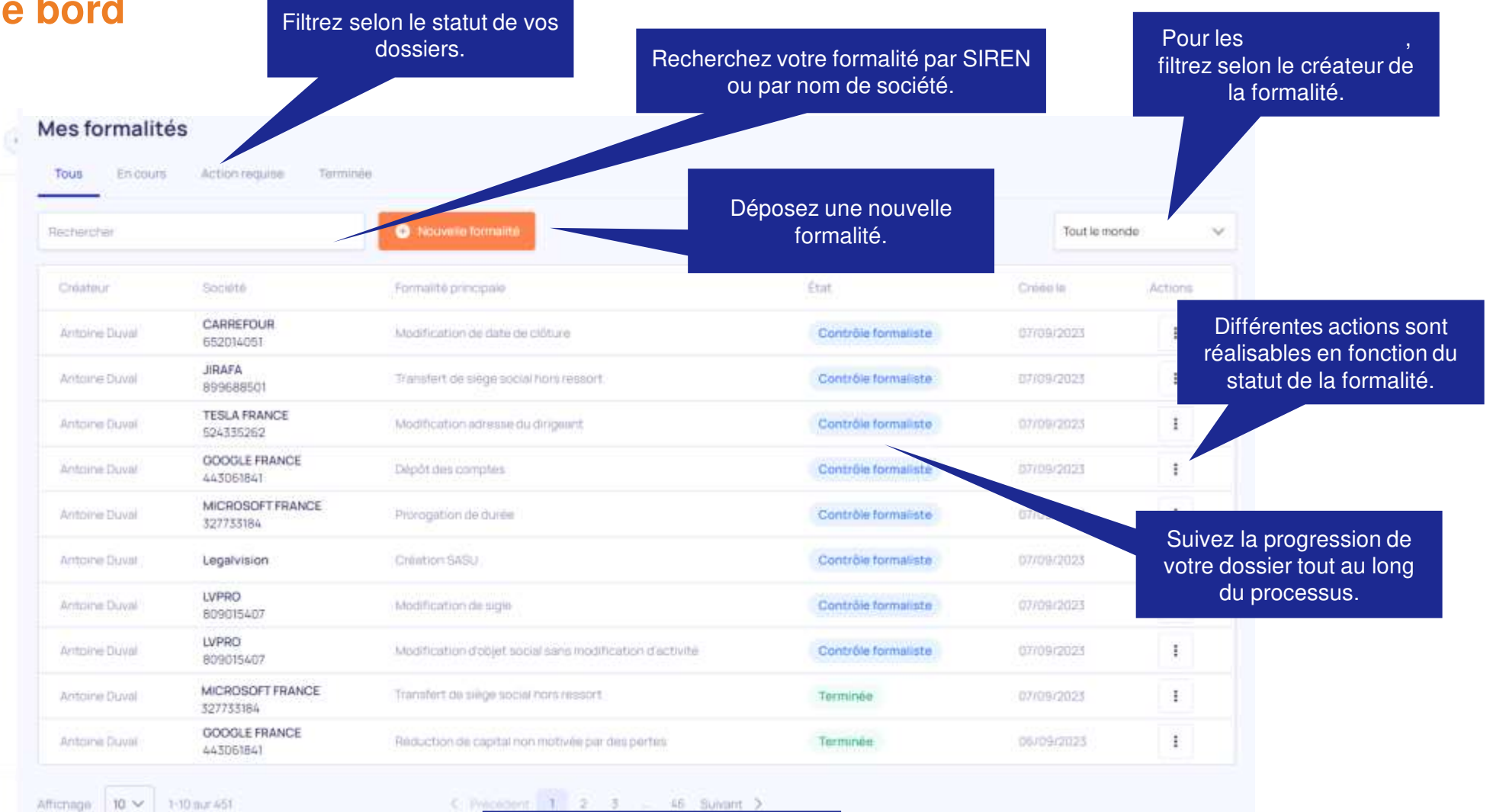

6 Legalvision.fr Retrouvez vos dossiers déposés avant le 2 juin 2023.

## **Déposer une formalité**

#### **Type de formalité**

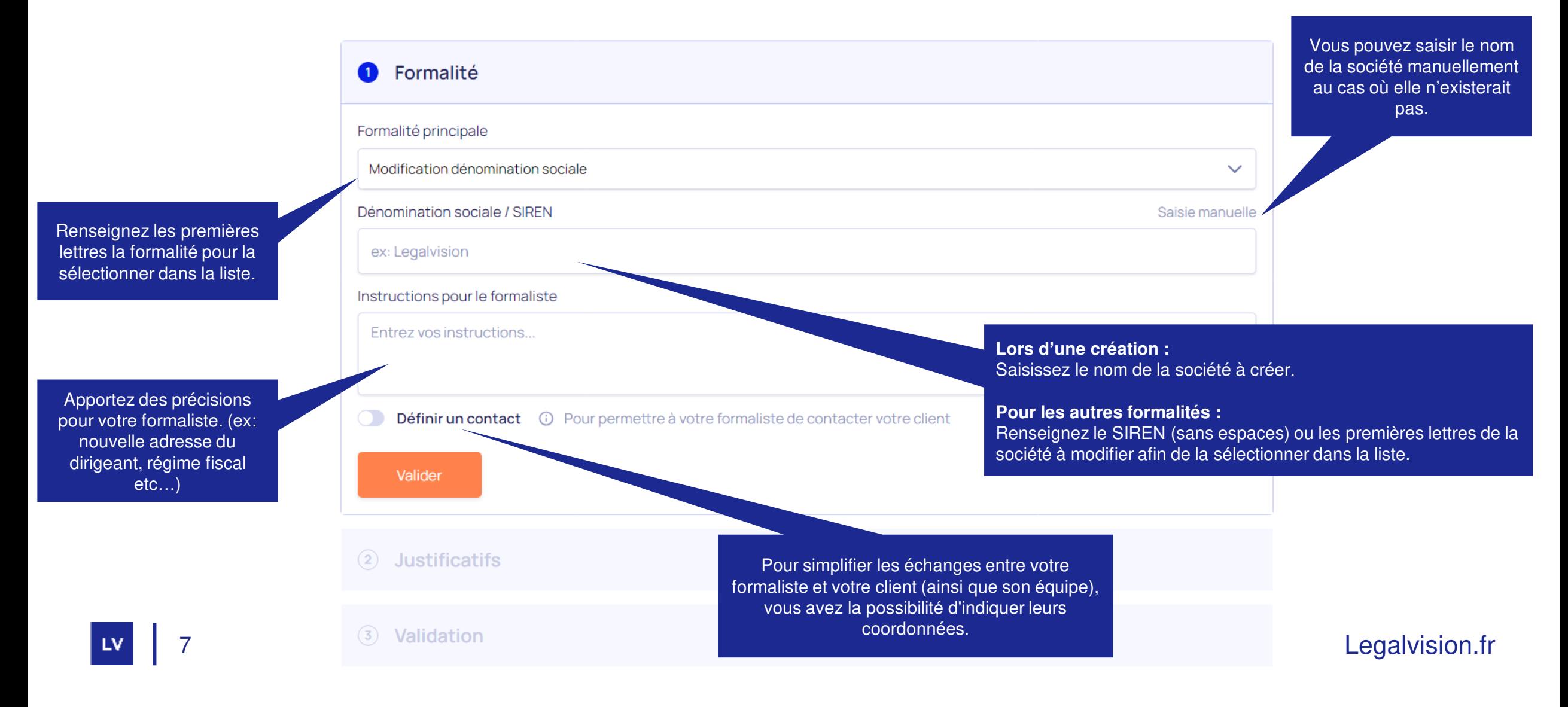

### **Déposer une formalité**

#### **Documents nécessaires**

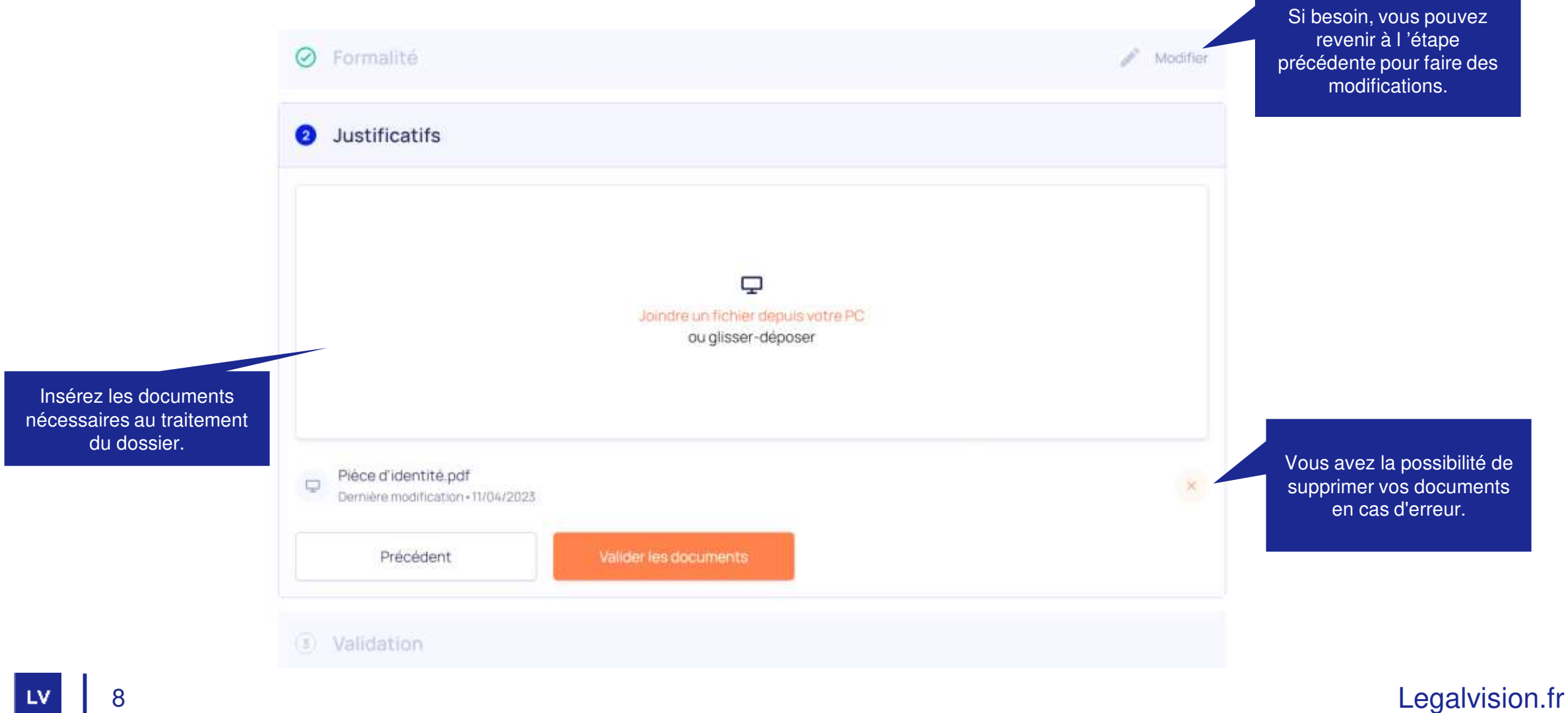

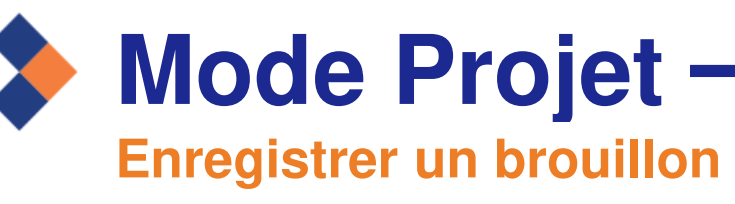

Il est nécessaire de renseigner au moins « formalité principale » et « dénomination sociale ou SIREN » pour enregistrer votre projet.

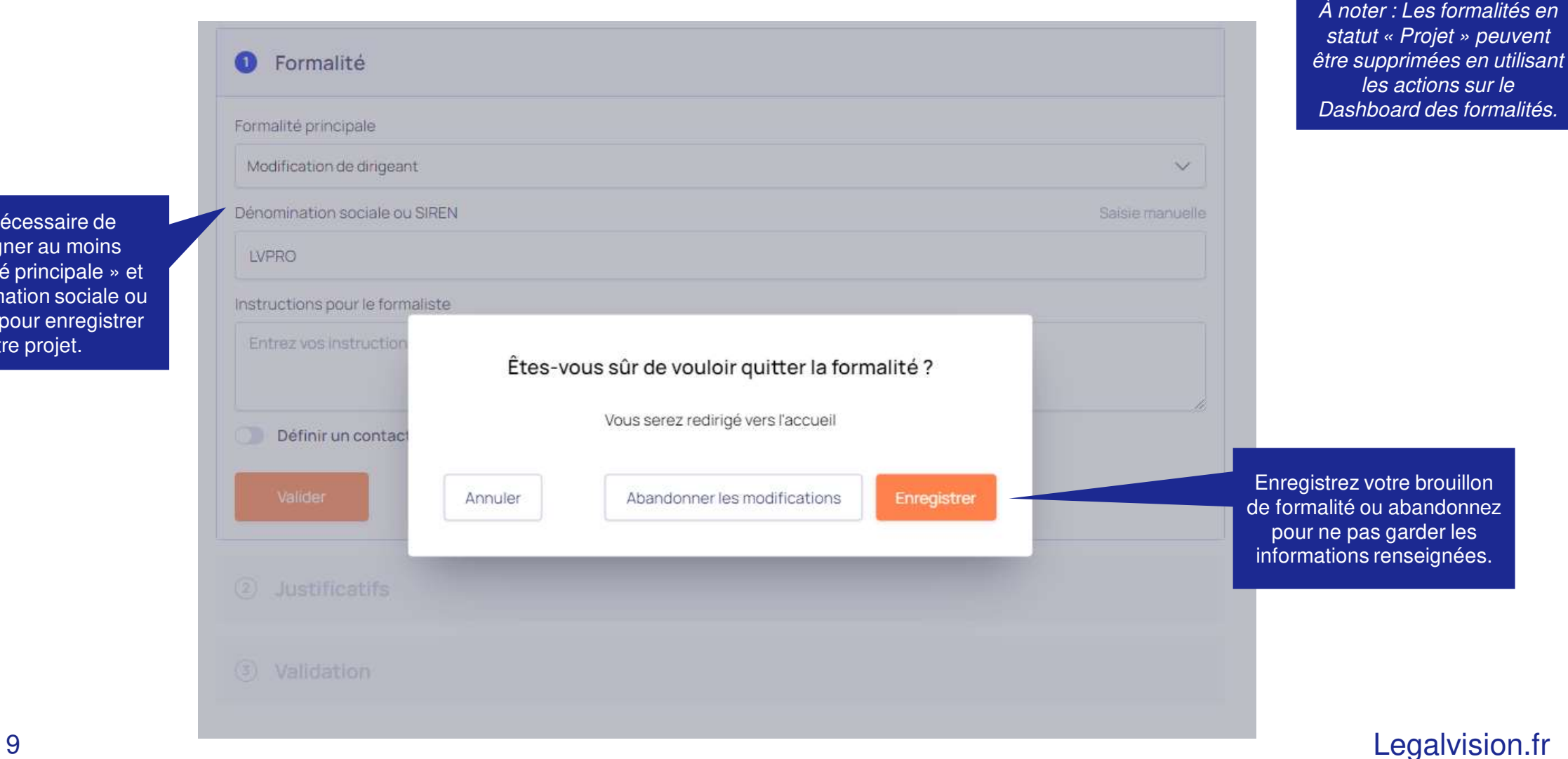

**LV** 

#### **Validation dépôt dossier**

LV

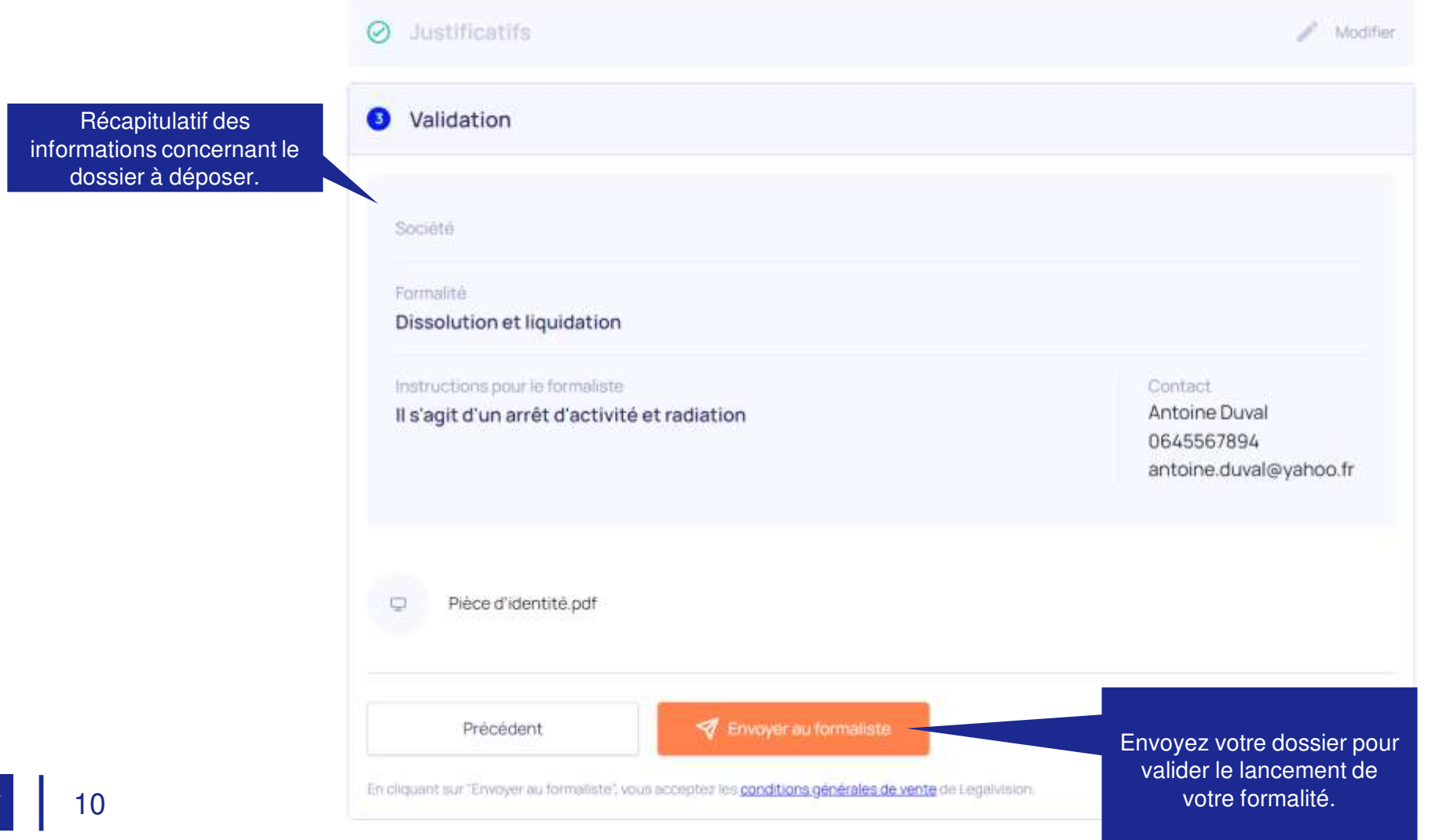

#### **Etape 1 : Analyse formaliste**

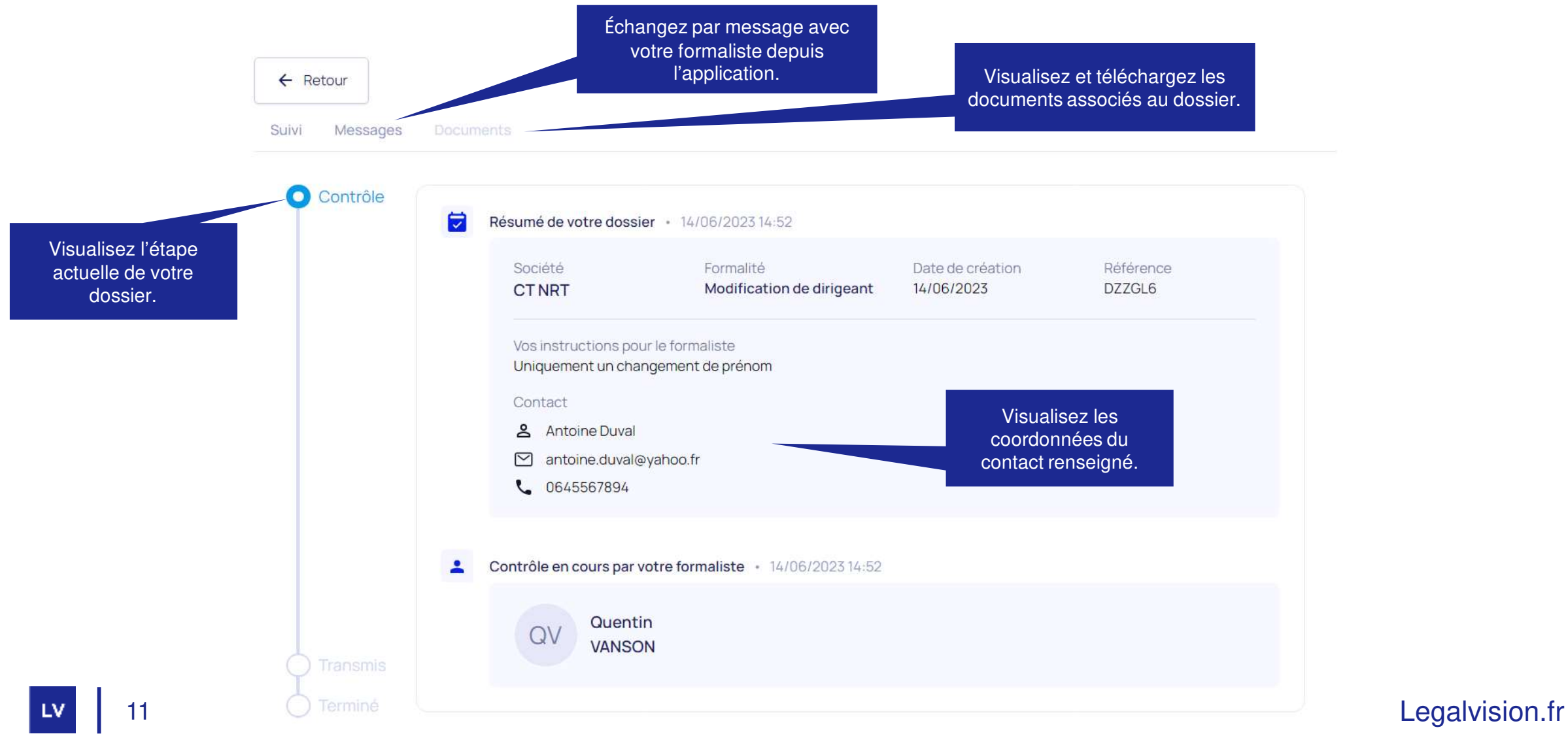

**Etape 1 : Demande d'informations complémentaires**

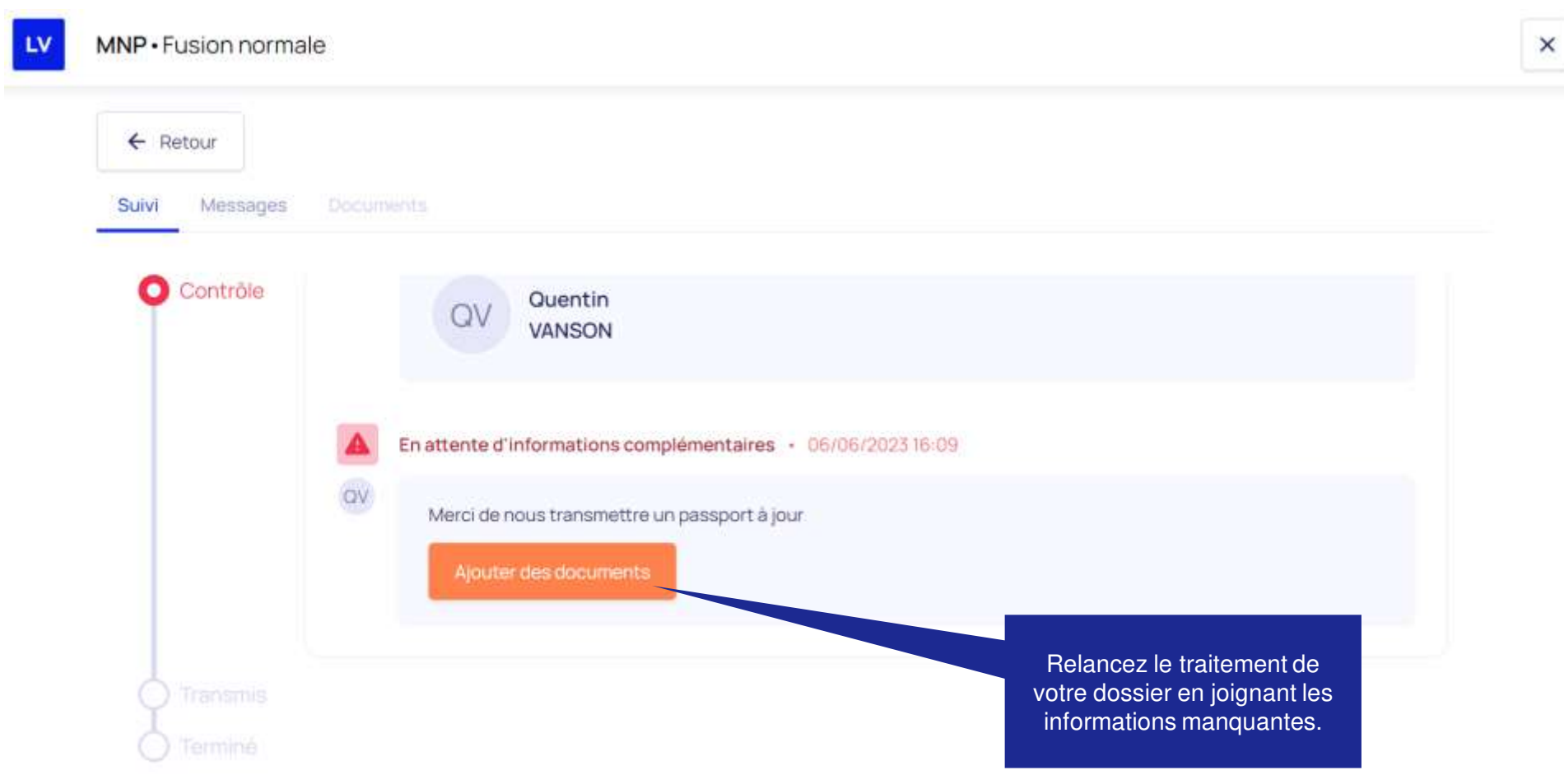

**Etape 1 : Dépôt informations manquantes**

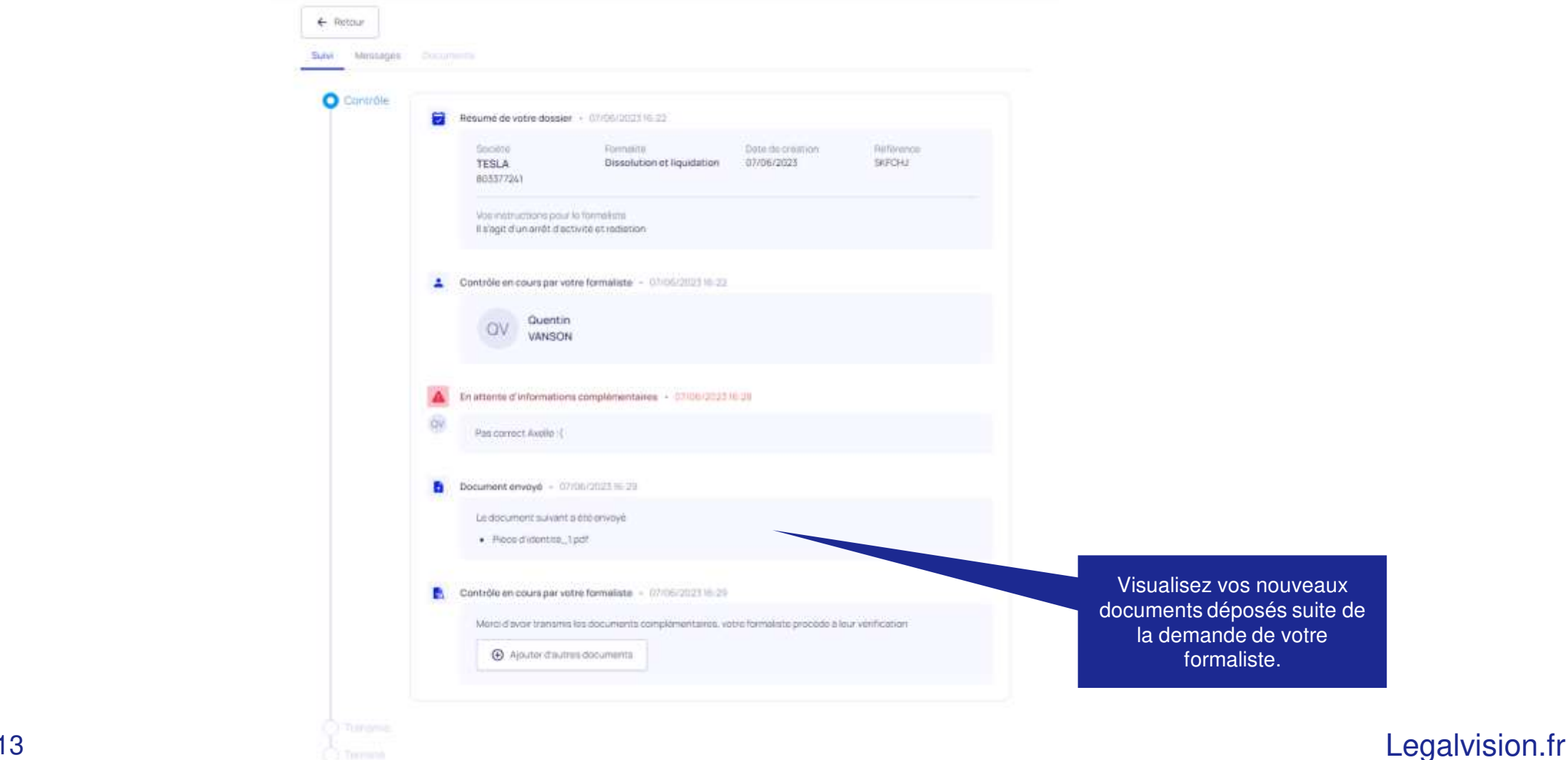

#### **Etape 2 : Traitement des administrations**

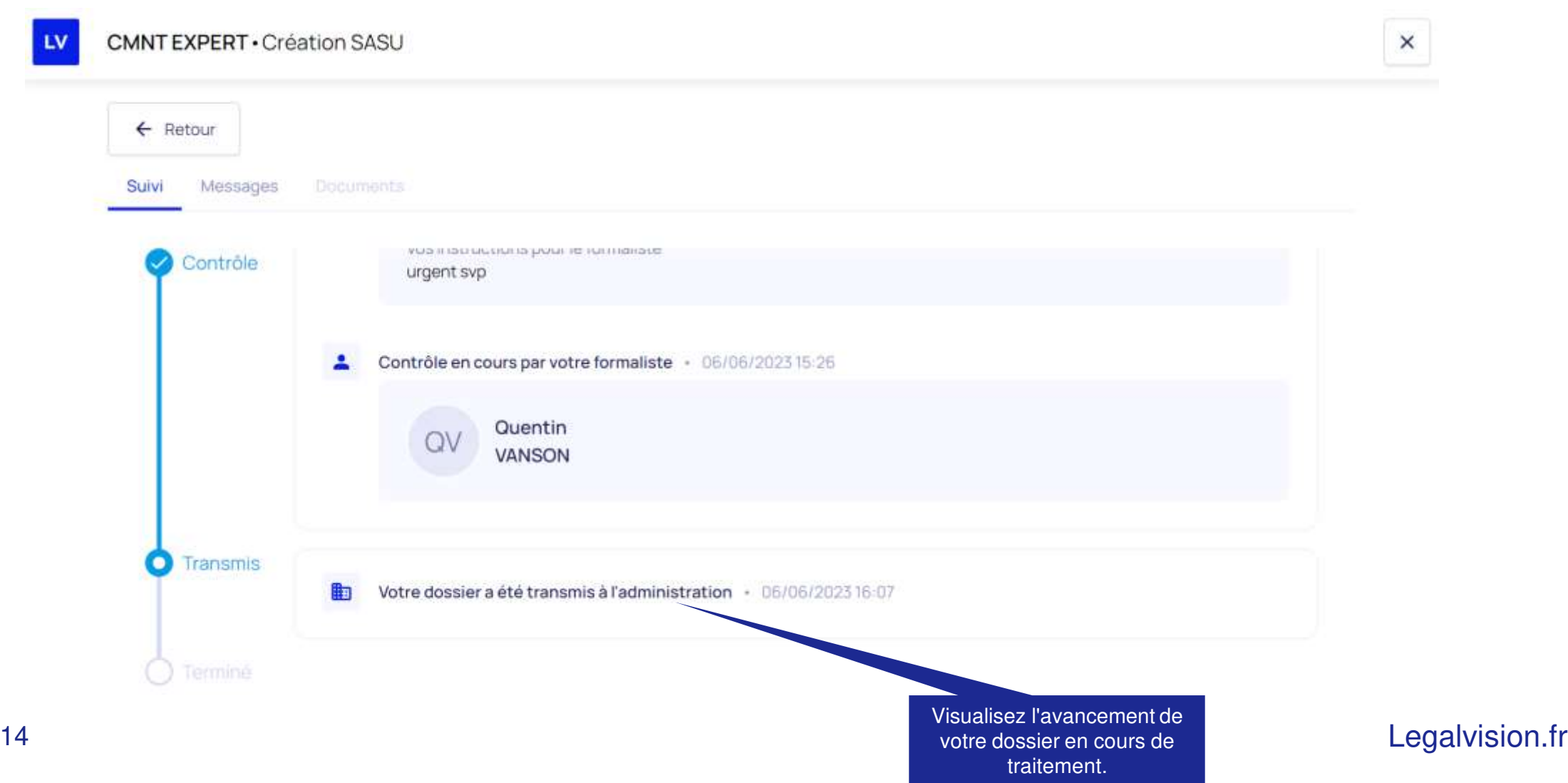

**Etape 3 : Vérification formaliste**

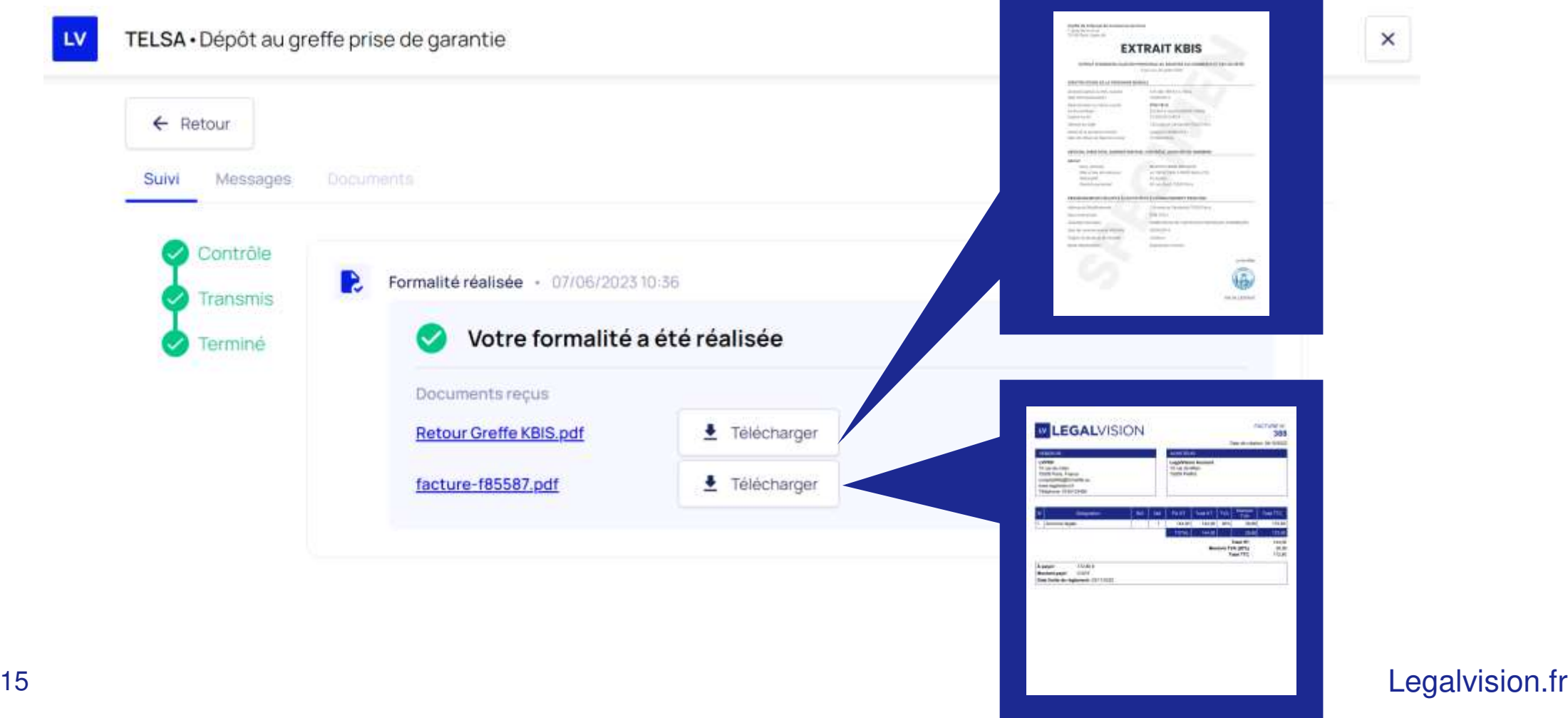

### **Les notifications par mail**

Vous avez la possibilité de vous désabonner de ces envois de notifications par mail.

#### **Recevez le statut de vos dossiers**

Vous recevrez une notification par mail à chaque étape passée pour l'un de vos dossiers :

- formalité déposée,
- formalité en attente de documents,
- nouveau message, ⋗
- formalité envoyée, ≯
- formalité en cours de traitement, ≯
- formalité terminée, ⋟
- ⋟ …

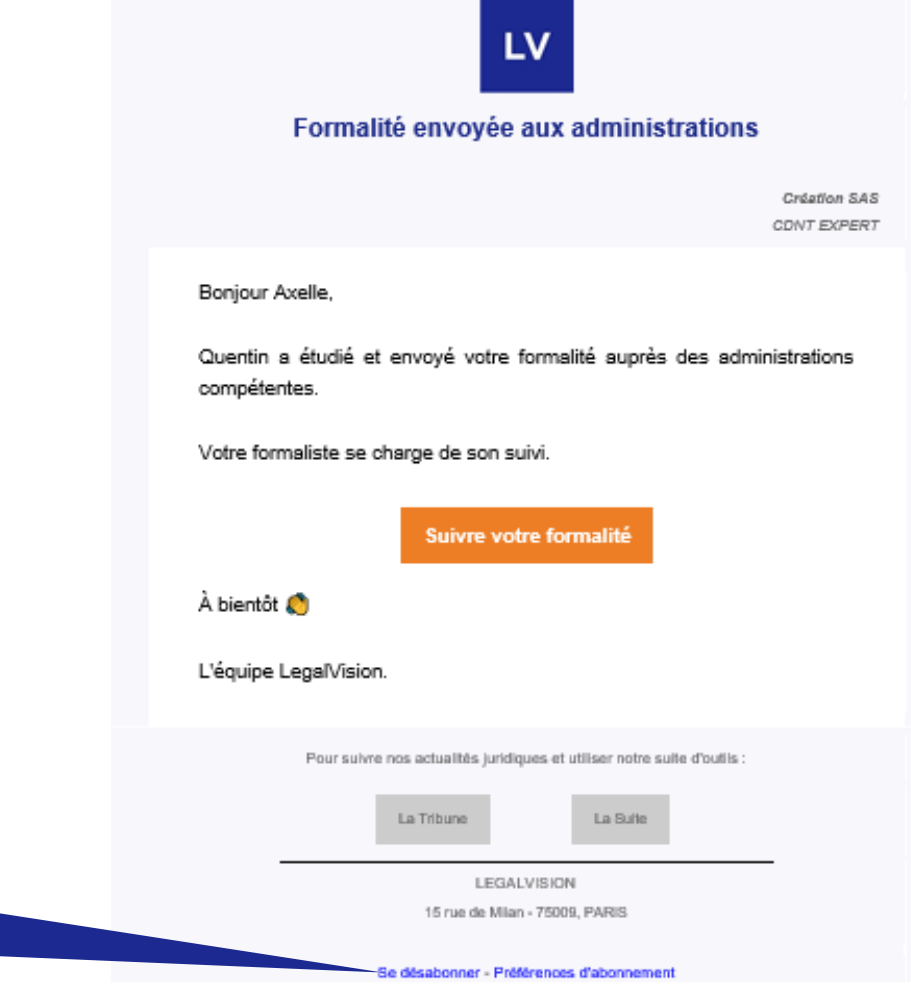

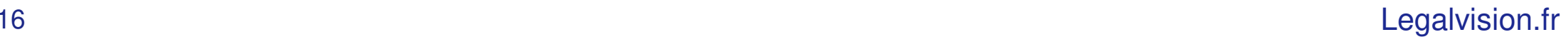

<span id="page-16-0"></span>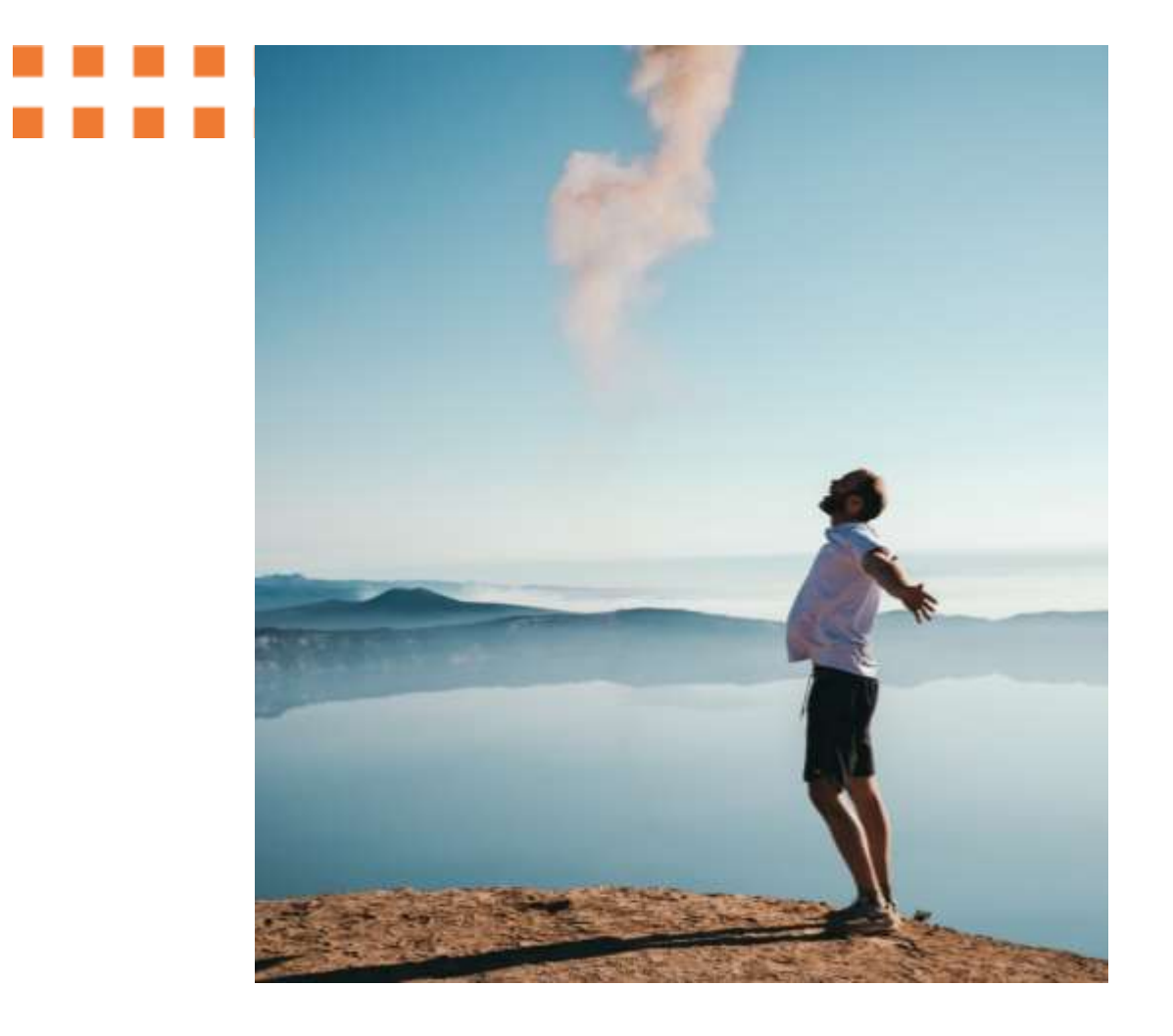

### **MODULE ANNONCES LEGALES**

Rédigez et publiez vos annonces légales en autonomie

Téléchargez vos attestations de parution

### **Module Annonces Légales**

#### **Tableau de bord**

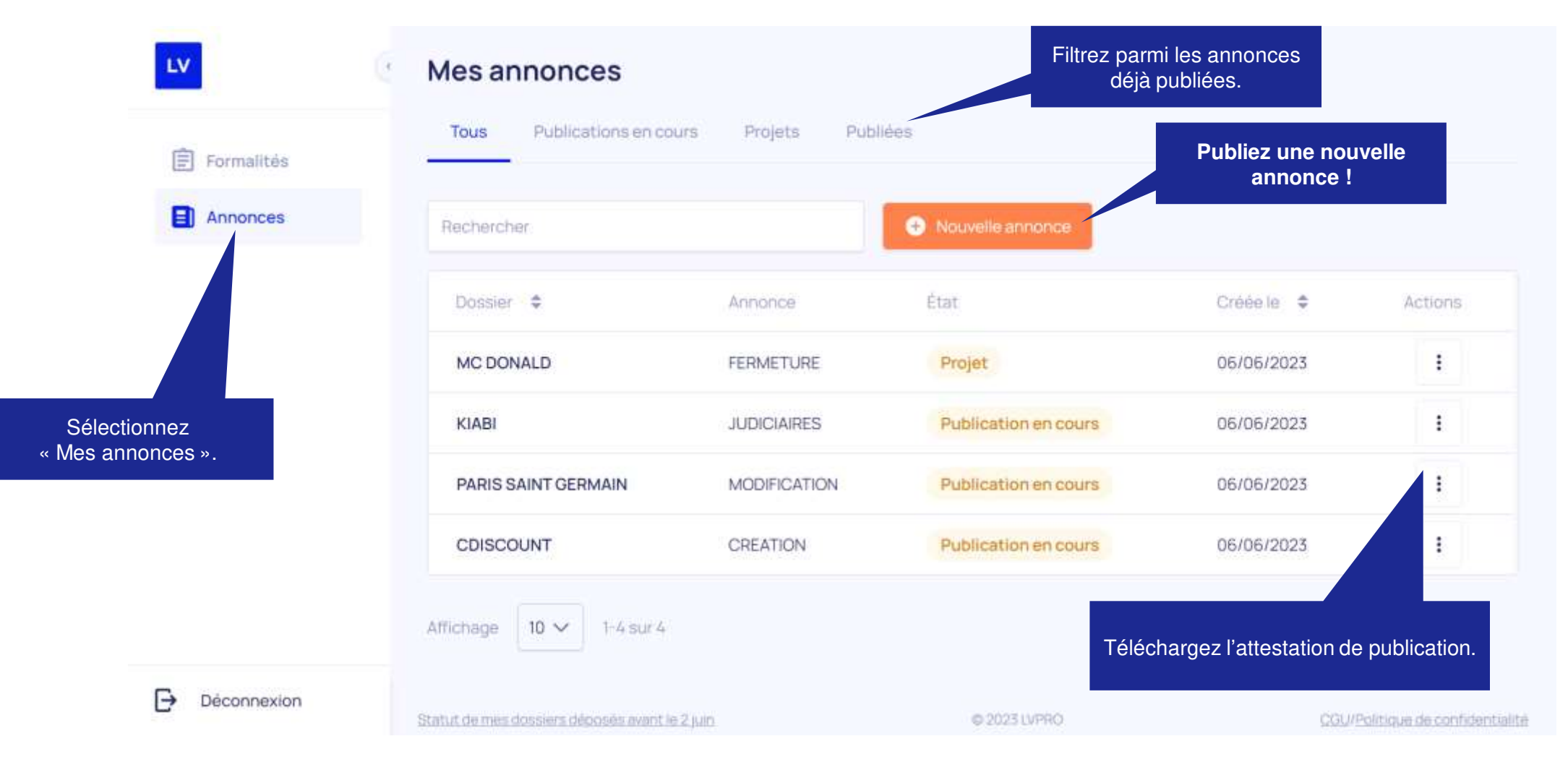

#### **Choisissez le type d'annonce**

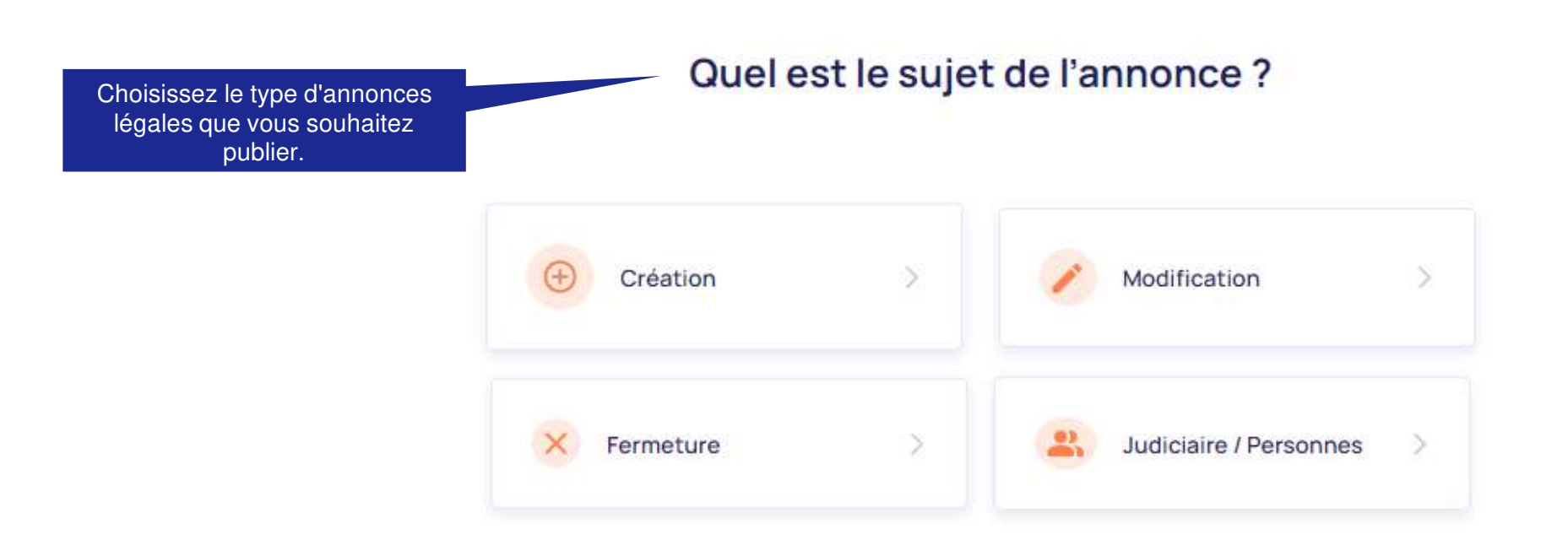

#### **Saisissez votre annonce légale**

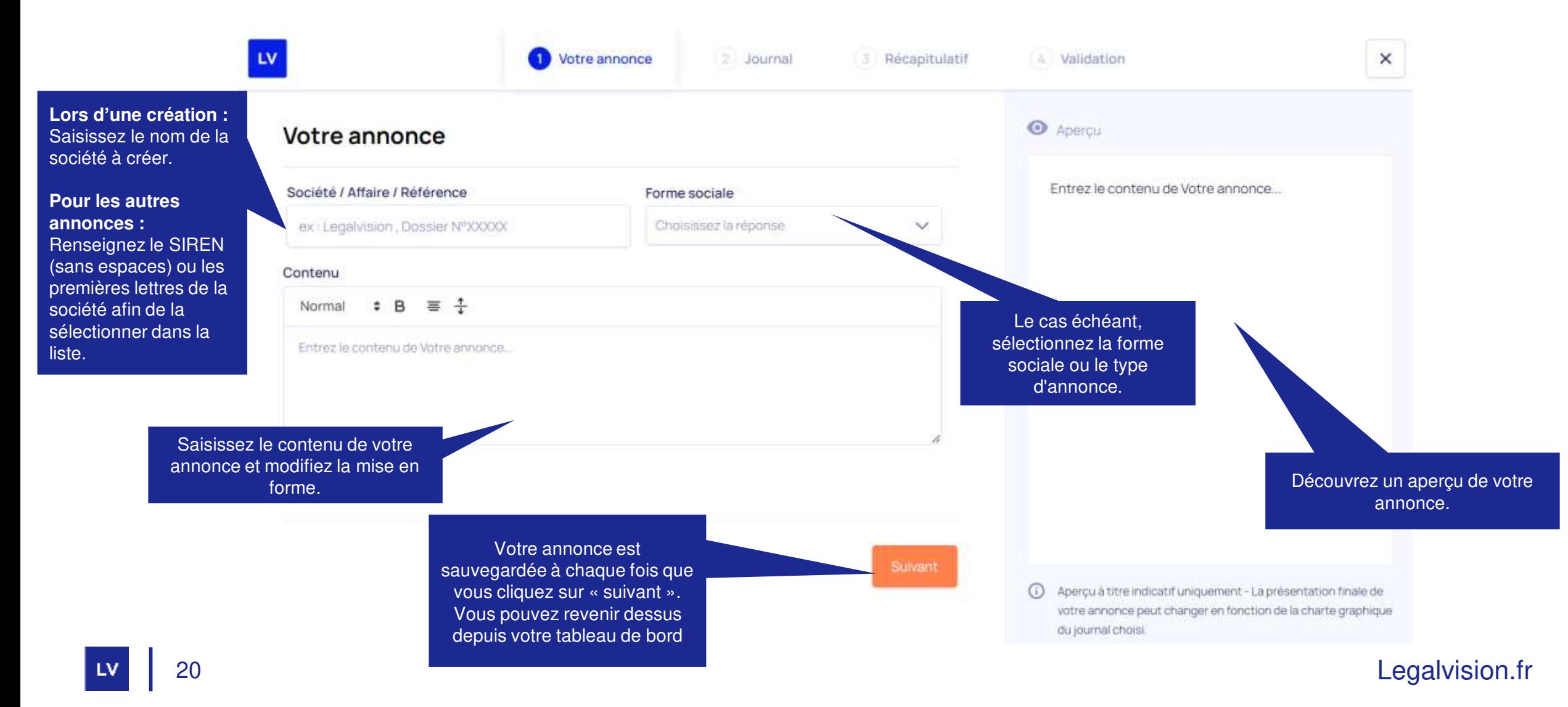

#### **Sélectionnez votre journal de publication**

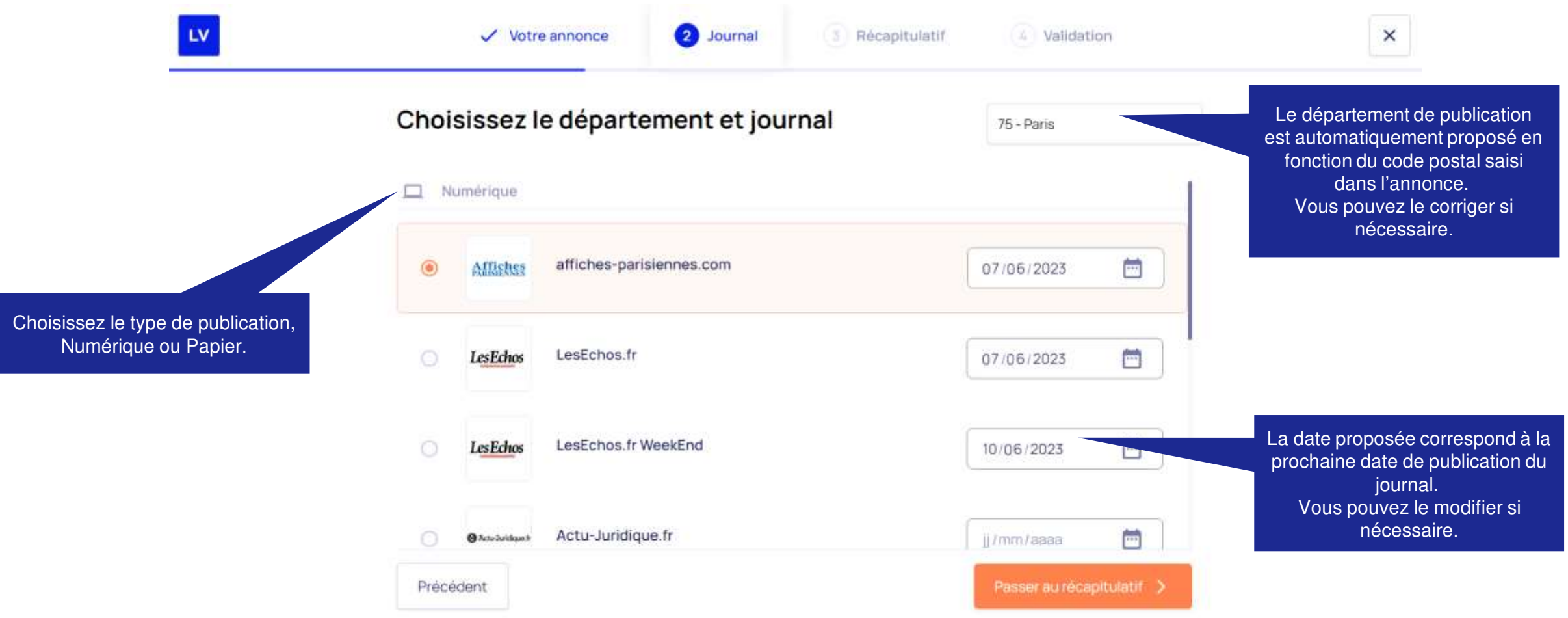

 $la$ 

| LV

**Validez le devis et sélectionnez le compte à facturer**

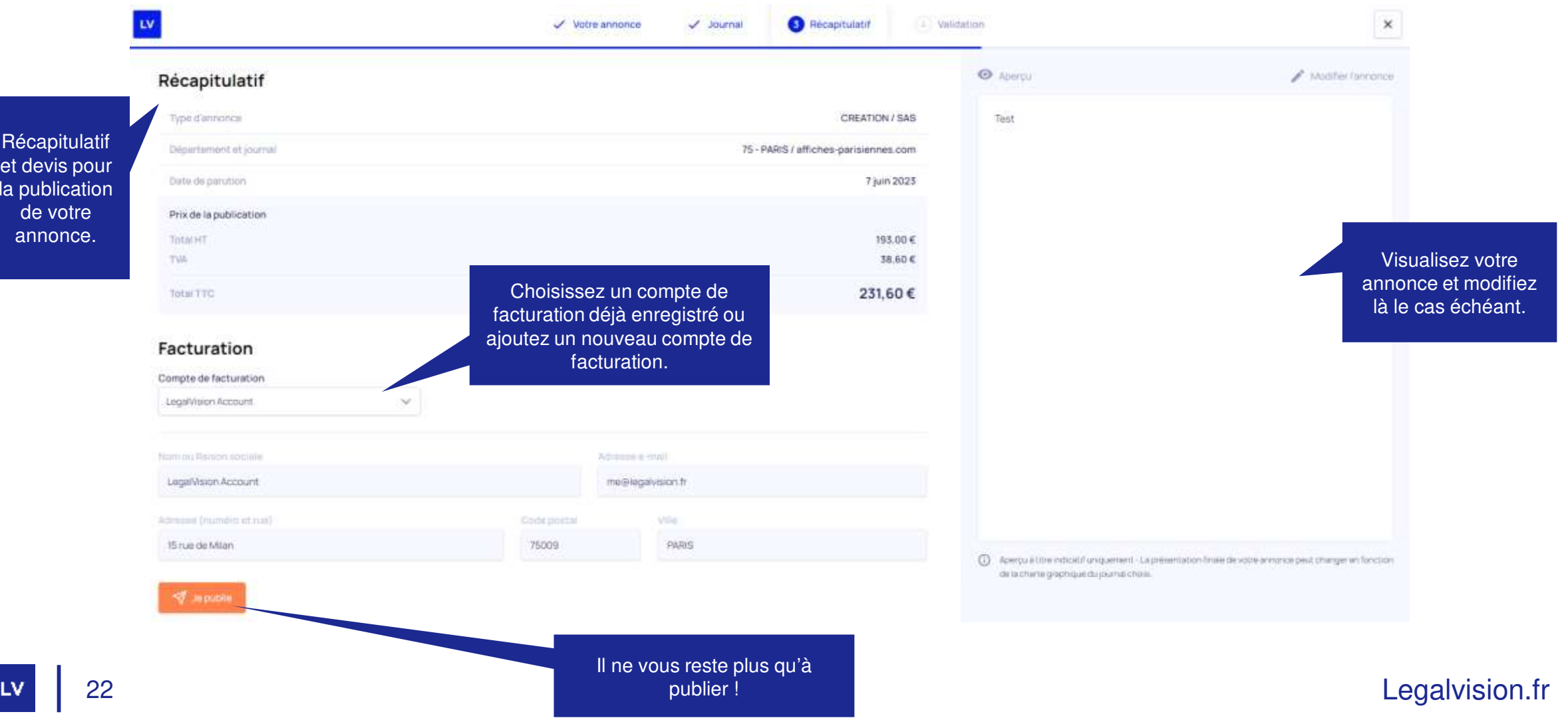

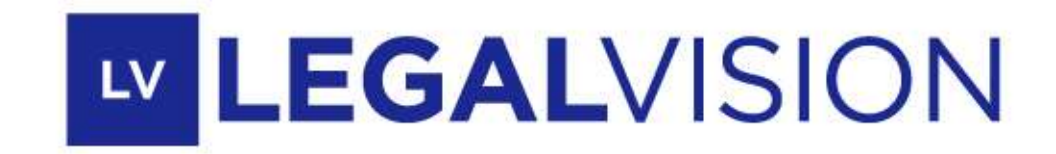

# À bientôt pour de nouveaux modules !

 $23.35 \times 10^{-3}$  Legalvision. From the contract the contract of  $23.35 \times 10^{-3}$  Legalvision. The contract of  $24.35 \times 10^{-3}$  Legalvision. The contract of  $24.35 \times 10^{-3}$  Legalvision. The contract of  $24.35 \times 10^{-3}$  Legalvi **PARIS** 15, rue de Milan Tél. 01.76.35.05.83

**BORDEAUX** 180, rue Judaïque Tél. 05.35.54.57.42

#### **Votre annonce est publiée !**

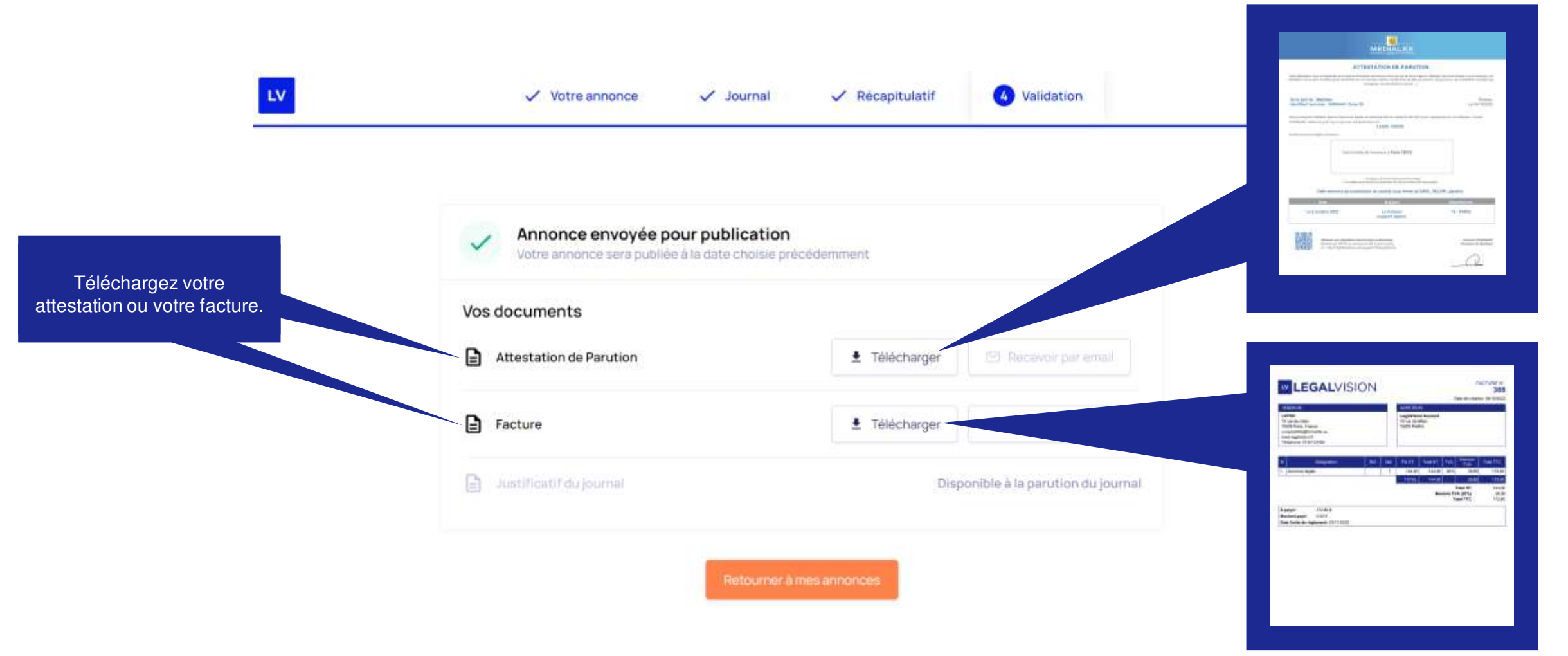

<span id="page-24-0"></span>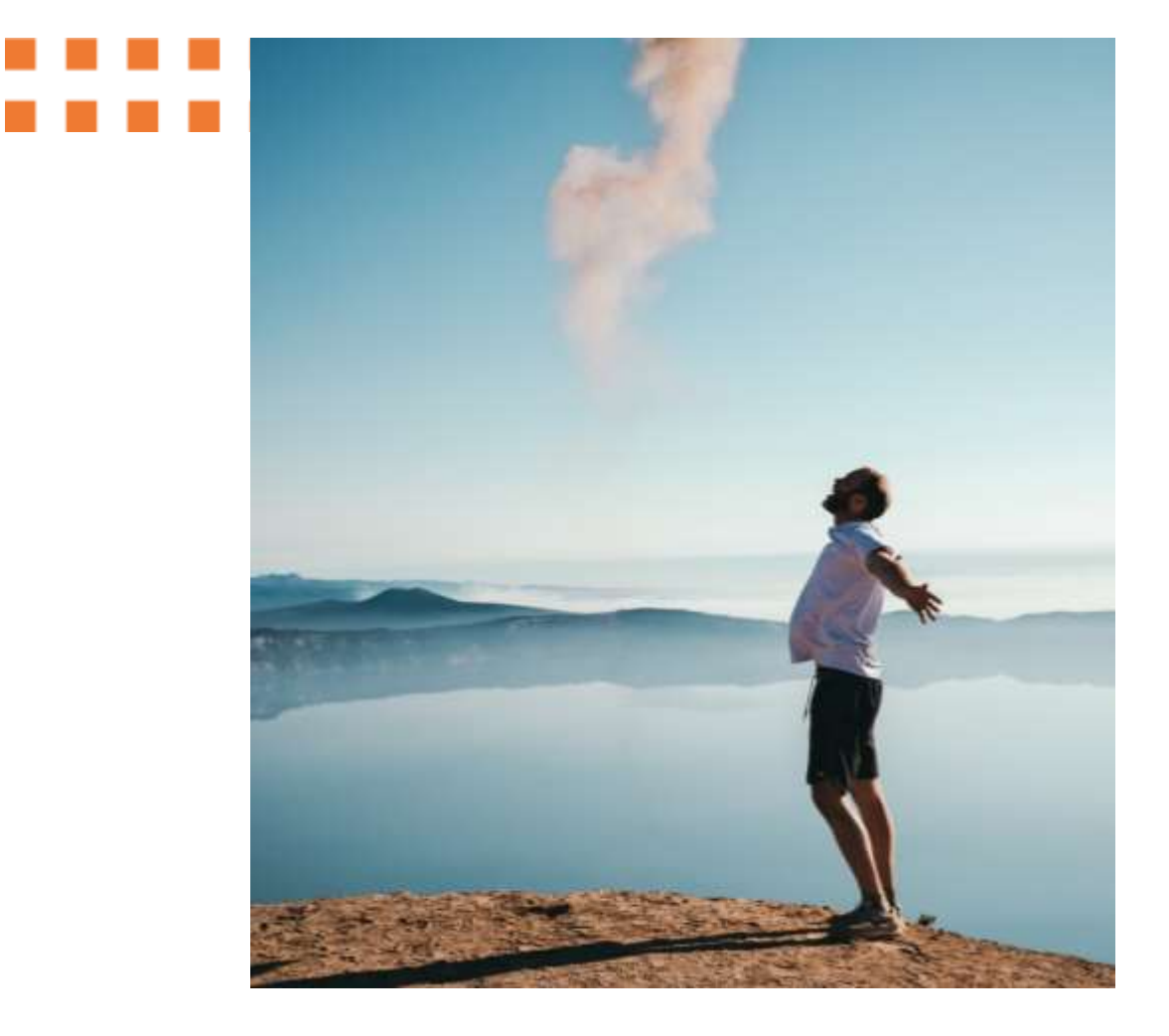

## **LES PROFILS**

Découvrez les différents profils utilisateurs existants sur l'application

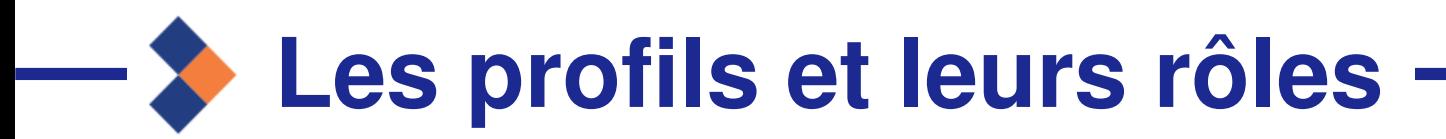

- **Profil manager :** a la possibilité de visualiser et interagir sur l'ensemble des formalités réalisées par ses équipes.
- ◆ Profil utilisateur : n'a la possibilité de visualiser que ses formalités.

Contactez LegalVision pour demander à modifier votre rôle.